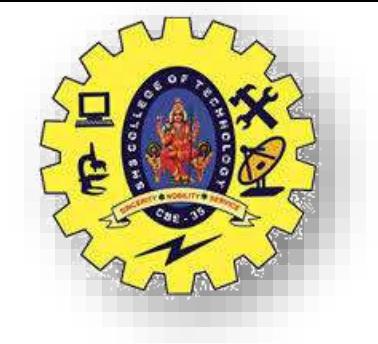

# **SNS COLLEGE OF TECHNOLOGY Coimbatore-35 An Autonomous Institution**

Accredited by NBA – AICTE and Accredited by NAAC – UGC with 'A+' Grade Approved by AICTE, New Delhi & Affiliated to Anna University, Chennai **DEPARTMENT OF ELECTRONICS & COMMUNICATION ENGINEERING**

# **19ECT213-IoT SYSTEM ARCHITECTURE** II YEAR/ IV SEMESTER

UNIT 2 – MICROCONTROLLER AND INTERFACING TECHNIQUES FOR IoT DEVICES

# ARDUINO LIBRARIES: LIBRARY ADDING AND REMOVING

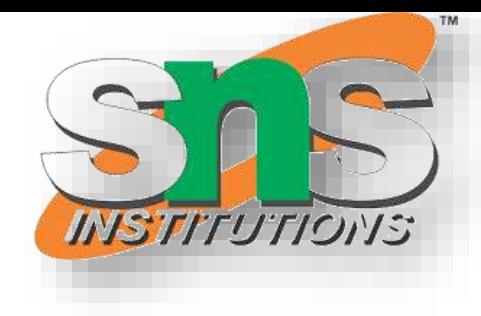

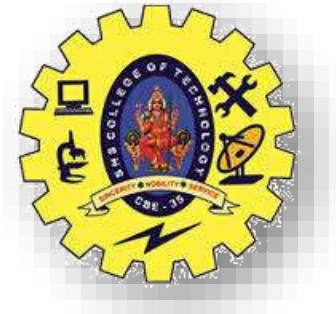

# **ARDUINO IDE**

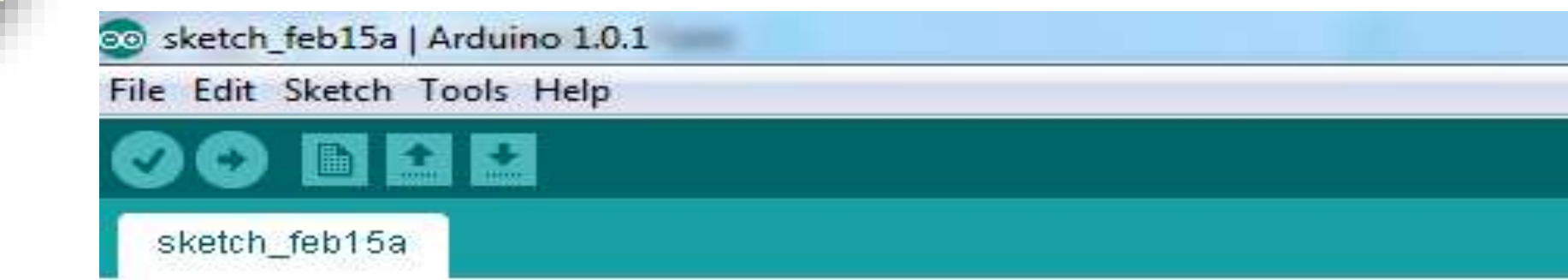

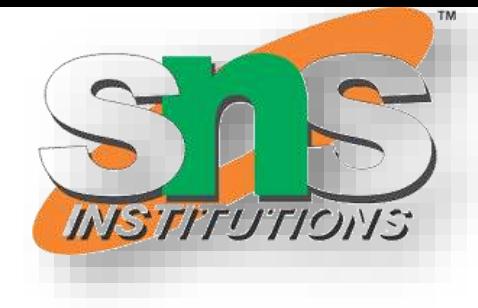

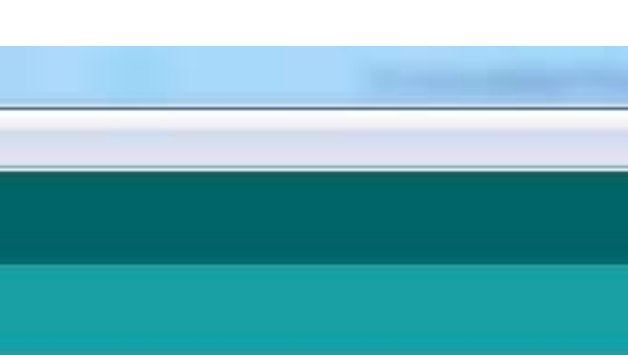

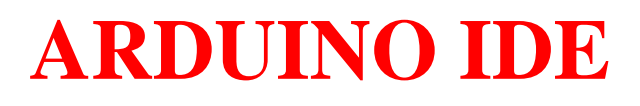

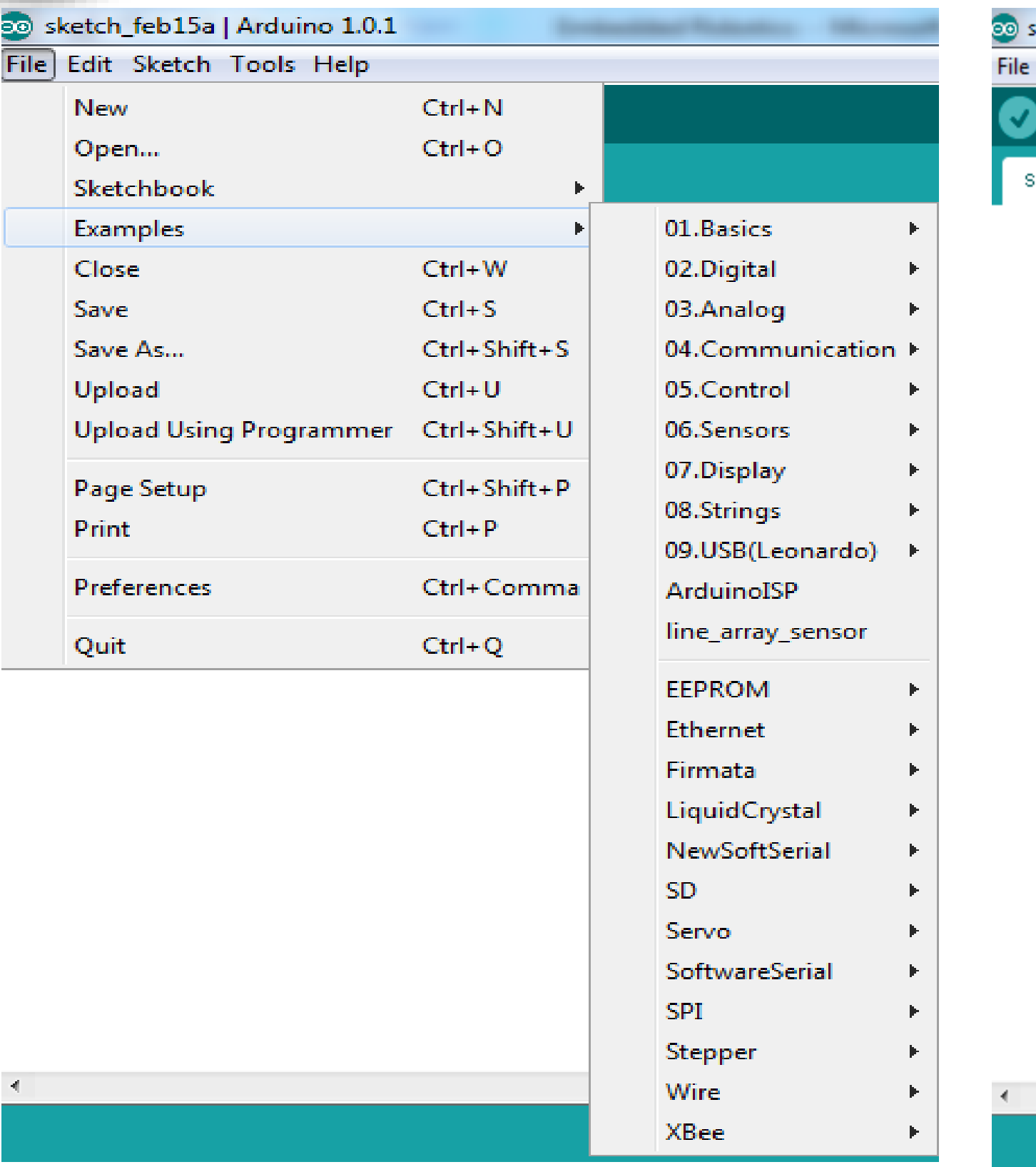

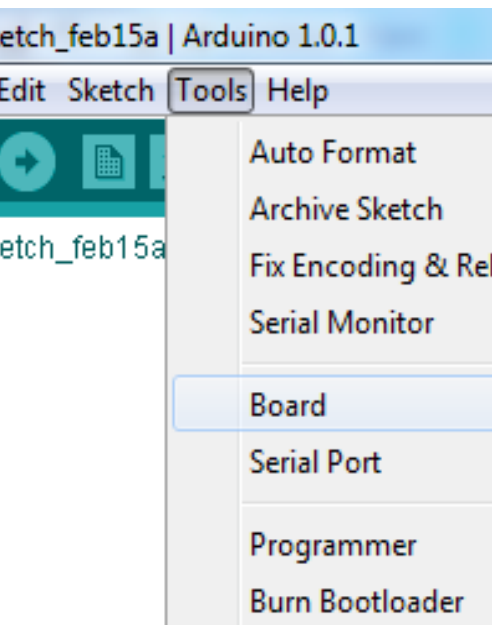

5/8/2024 Microcontroller and interfacing techniques /19ECT213 IoT SYSTEM ARCHITECTURE / Divya.M/ECE/SNSCT 3/17

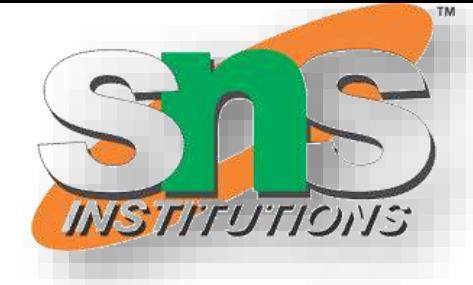

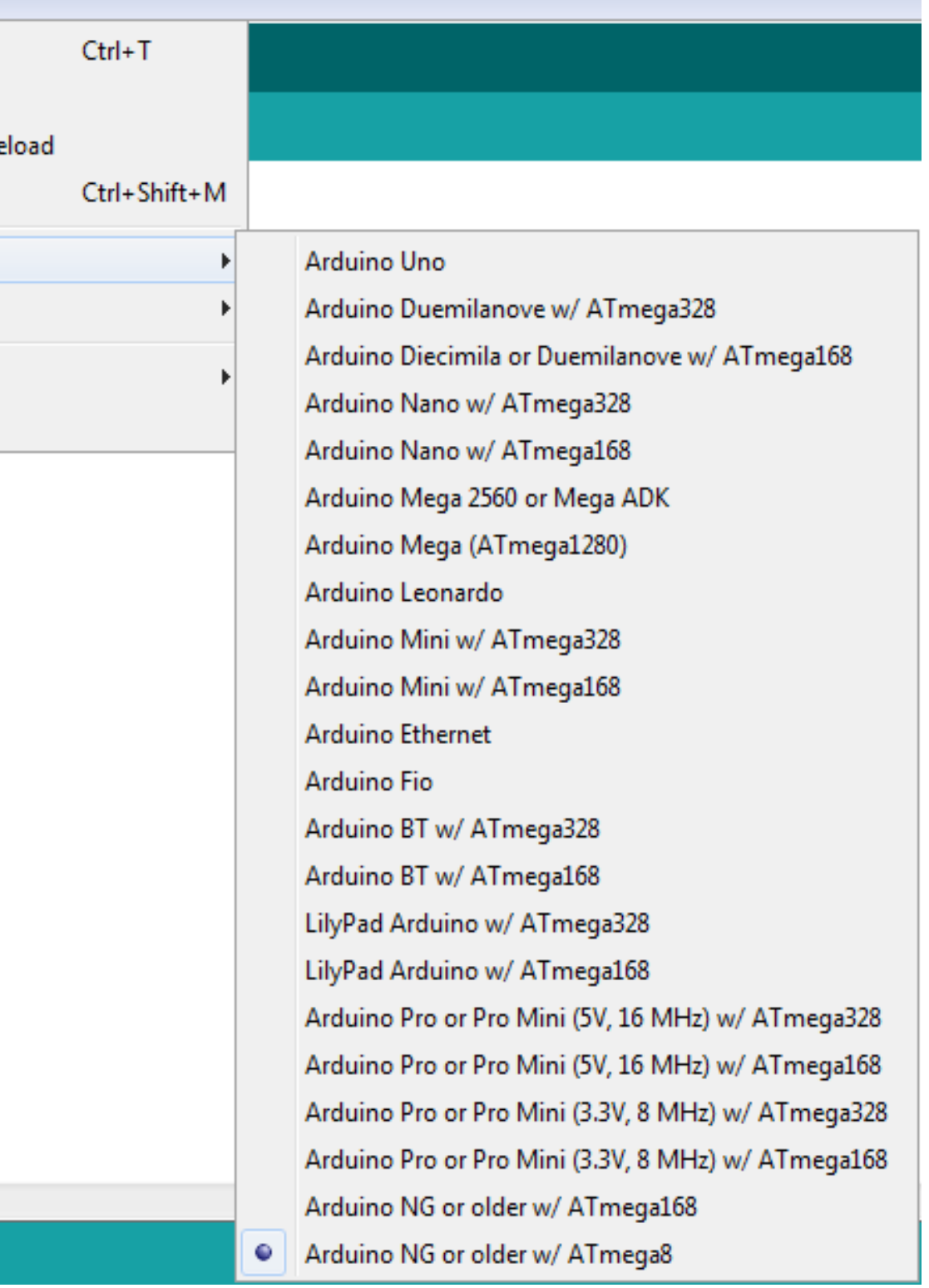

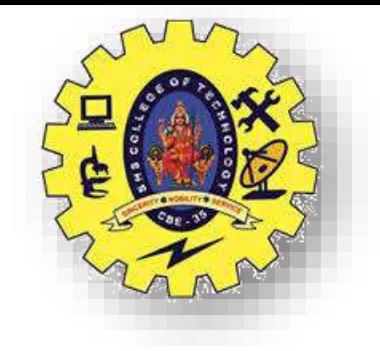

# **ARDUINO IDE**

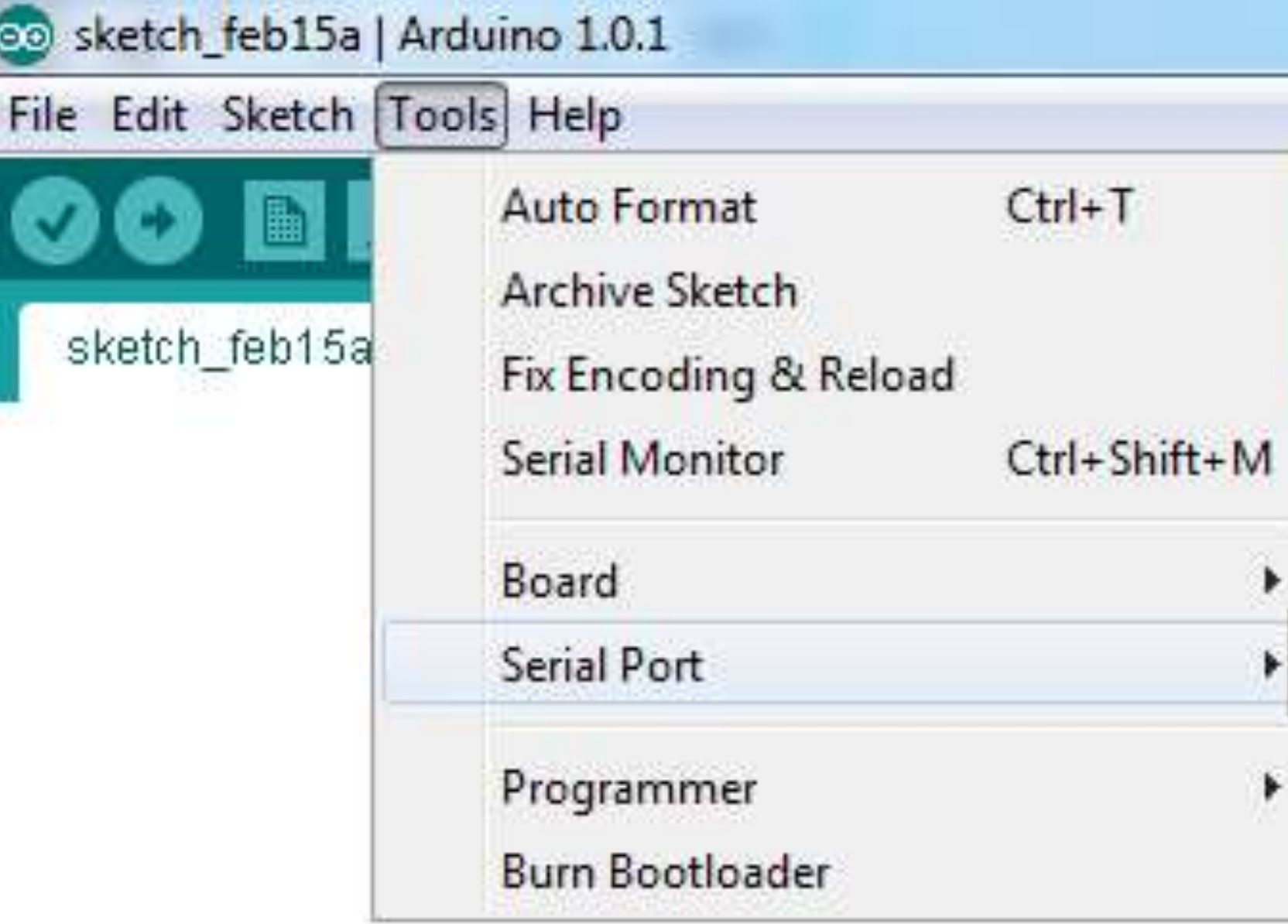

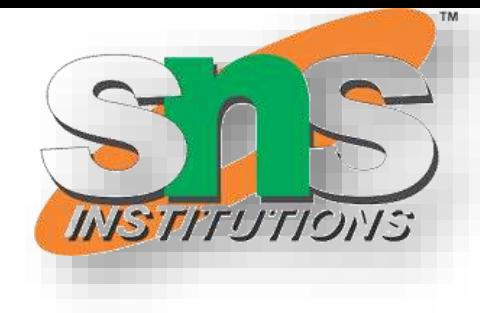

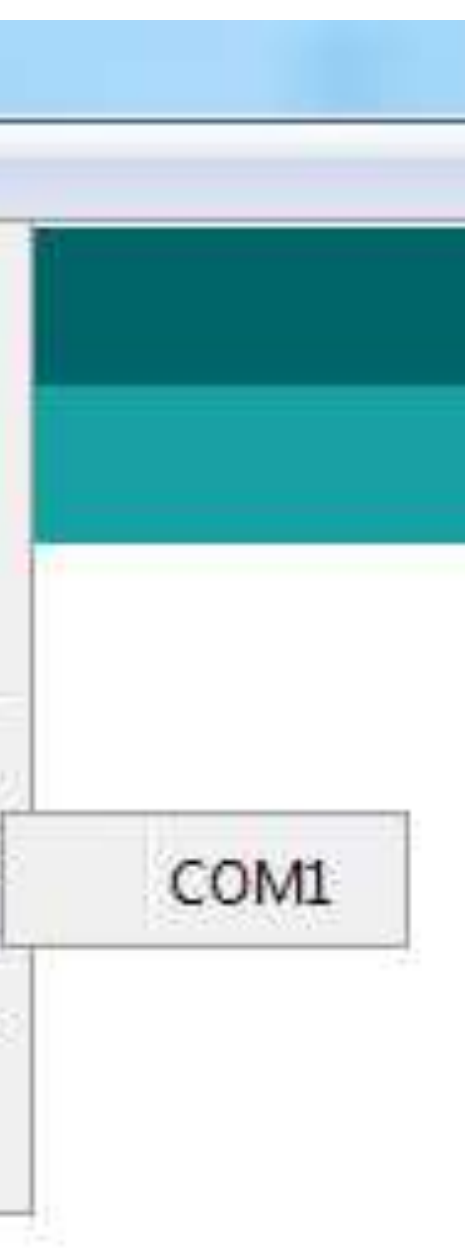

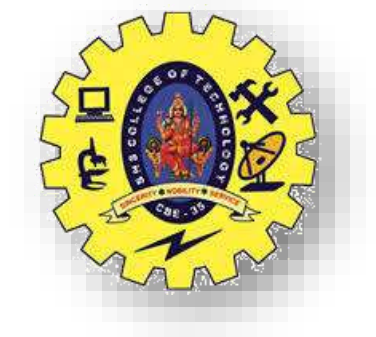

### **FEATURES OF ARDUINO IDE**

Open-source

makes it easy - write code and upload it to the board. Runs on

Windows

- Mac OS X
- Linux

 $\blacktriangleright$ C++ Based codes

RTOS - Hard Task – Super Loop based approach

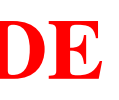

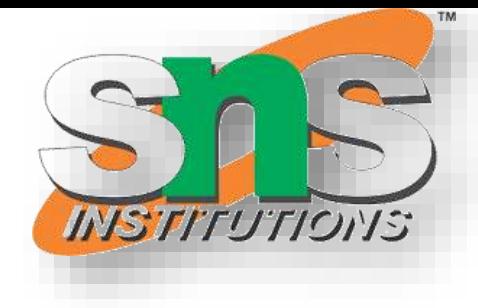

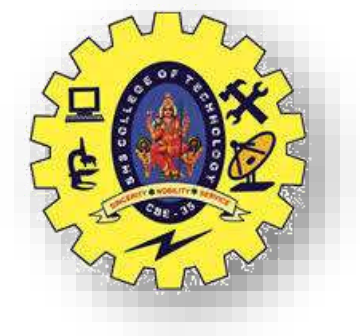

# **ARDUINO GETTING STARTED**

**≻Get an Arduino board and USB cable** Download the Arduino environment **≻Connect the board**  $\triangleright$  Install the drivers Launch the Arduino application Code Program for the application **≻Select your board ≻Select your serial port**  $\blacktriangleright$  Upload the program

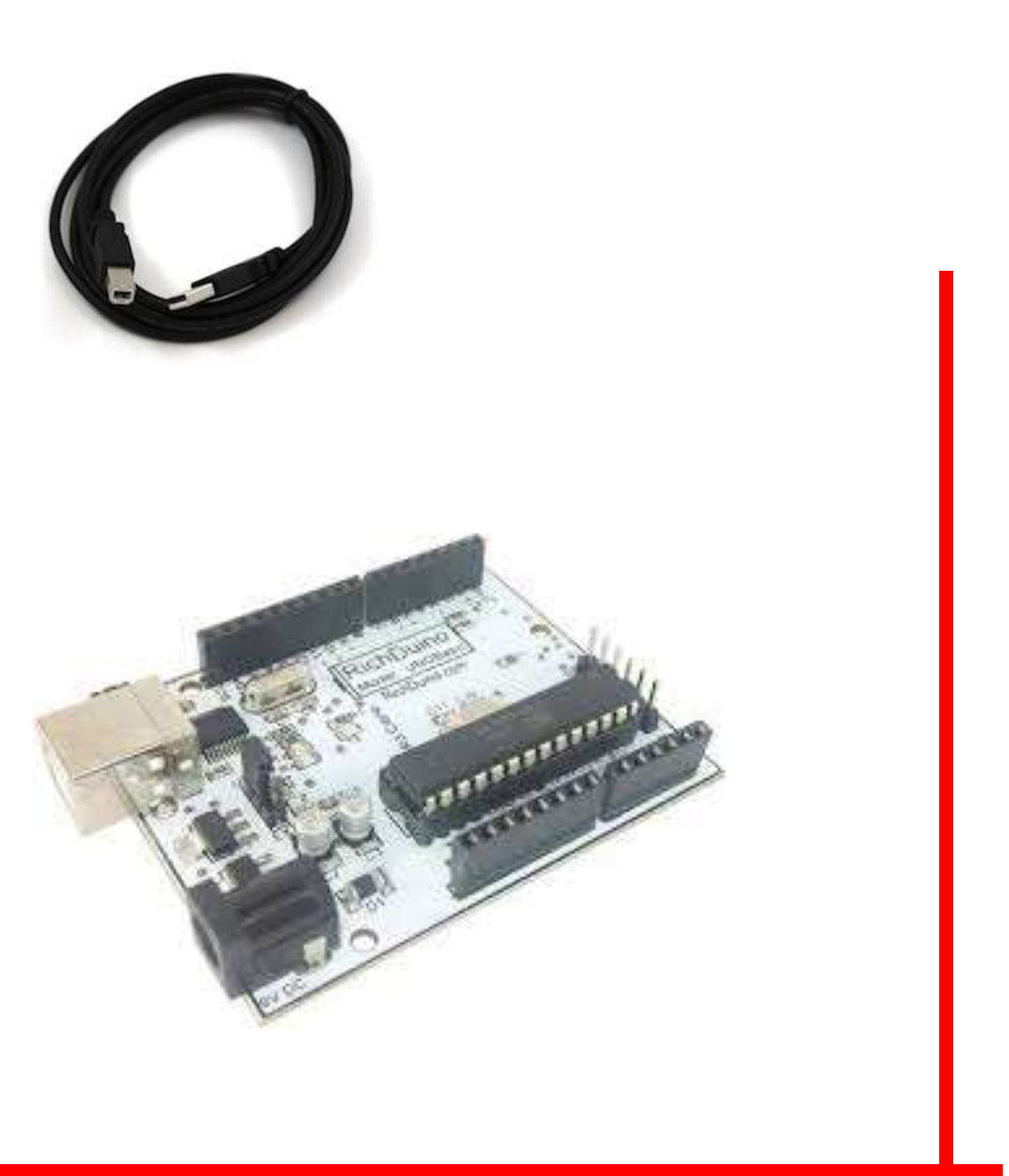

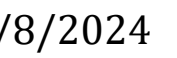

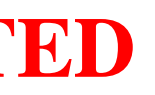

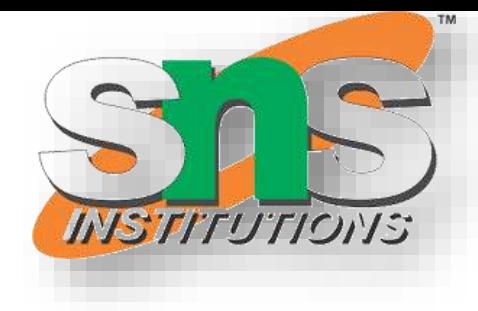

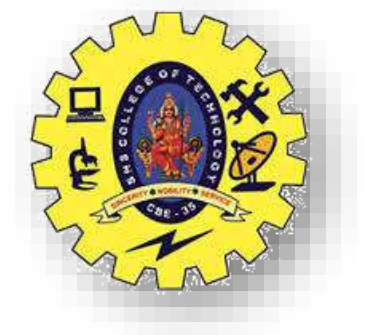

### **ARDUINO LIBRARIES**

 $\triangleright$ The Arduino environment can be extended through the use of libraries, just like most programming platforms. Libraries provide extra functionality for use in sketches, e.g. working with hardware or manipulating data.

 $\triangleright$  To use a library in a sketch, select it from Sketch  $>$  Import Library.

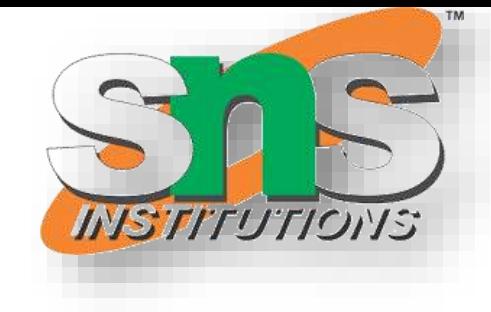

A number of libraries come installed with the IDE, but you can also download or create your own

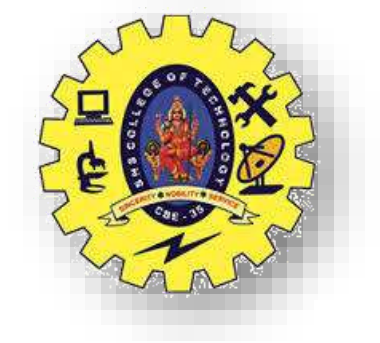

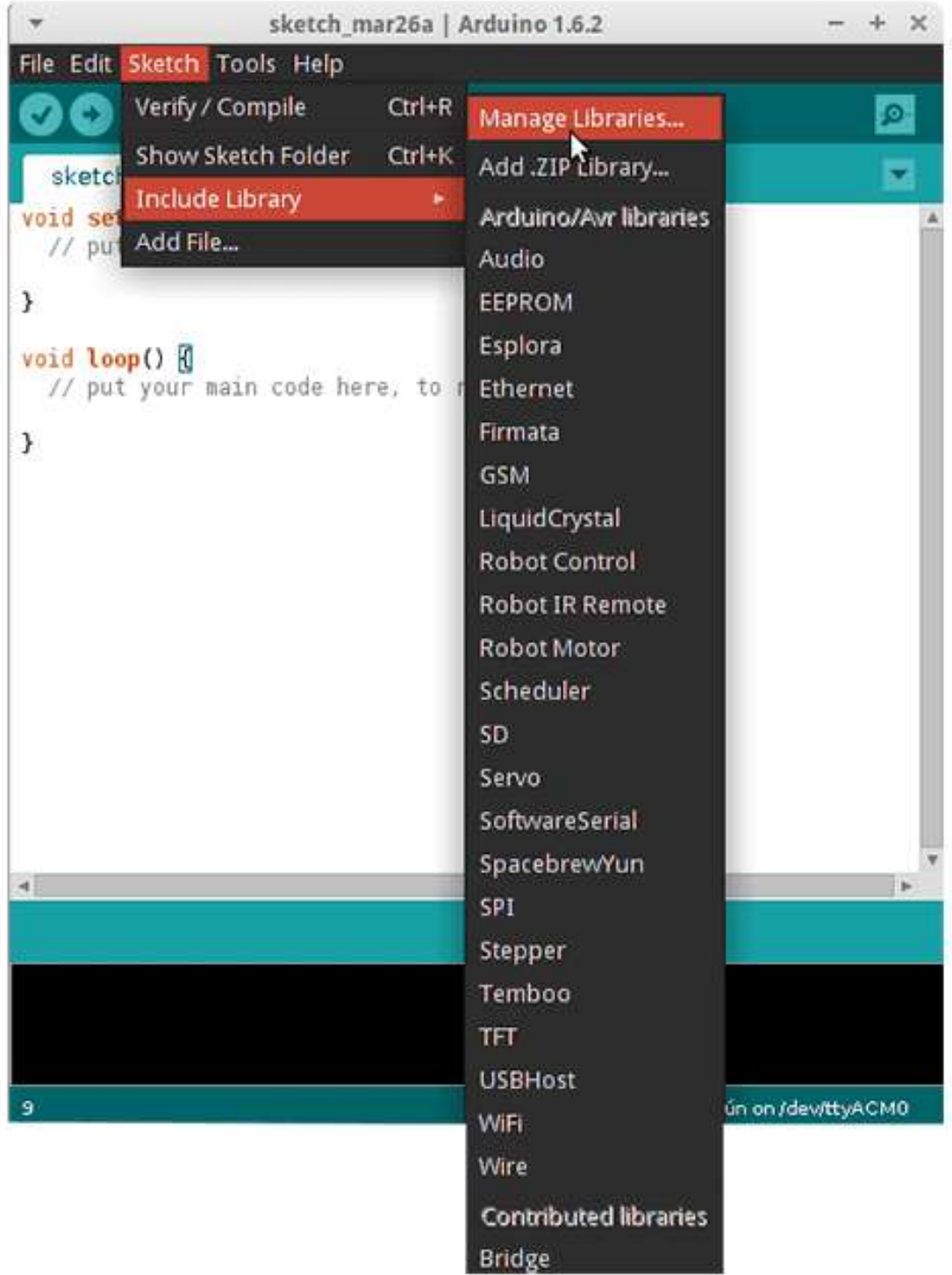

5/8/2024 Microcontroller and interfacing techniques /19ECT213 IoT SYSTEM ARCHITECTURE / Divya.M/ECE/SNSCT 8/17

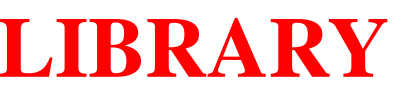

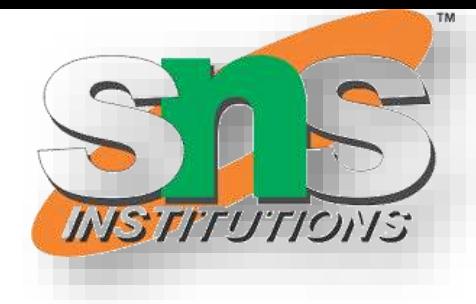

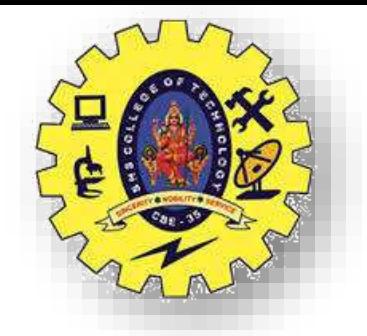

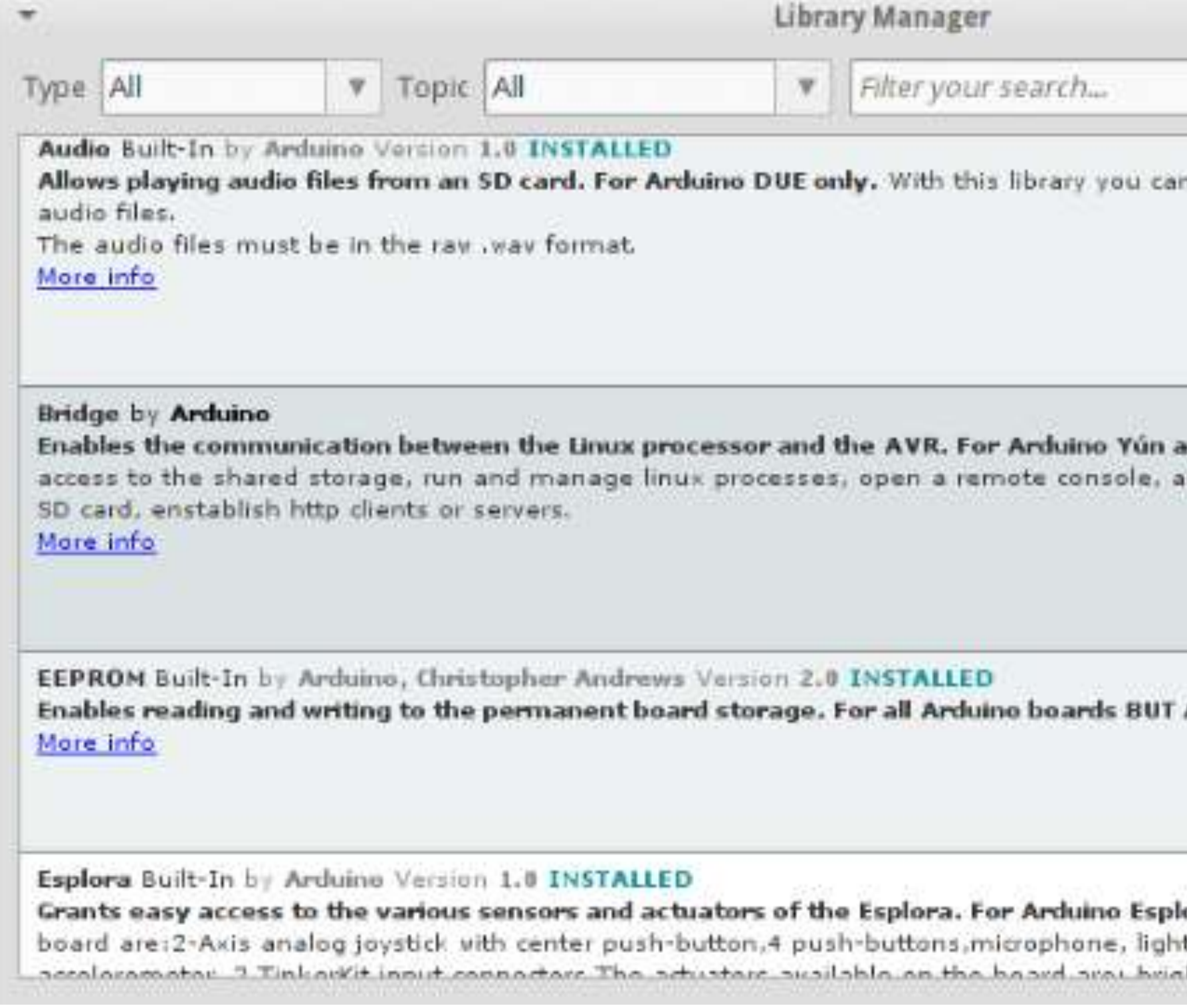

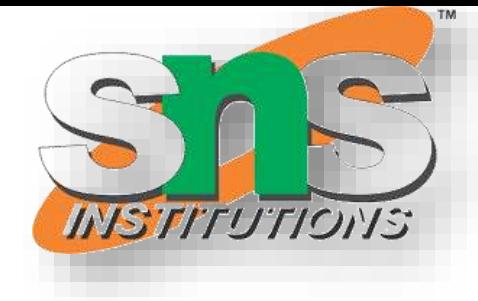

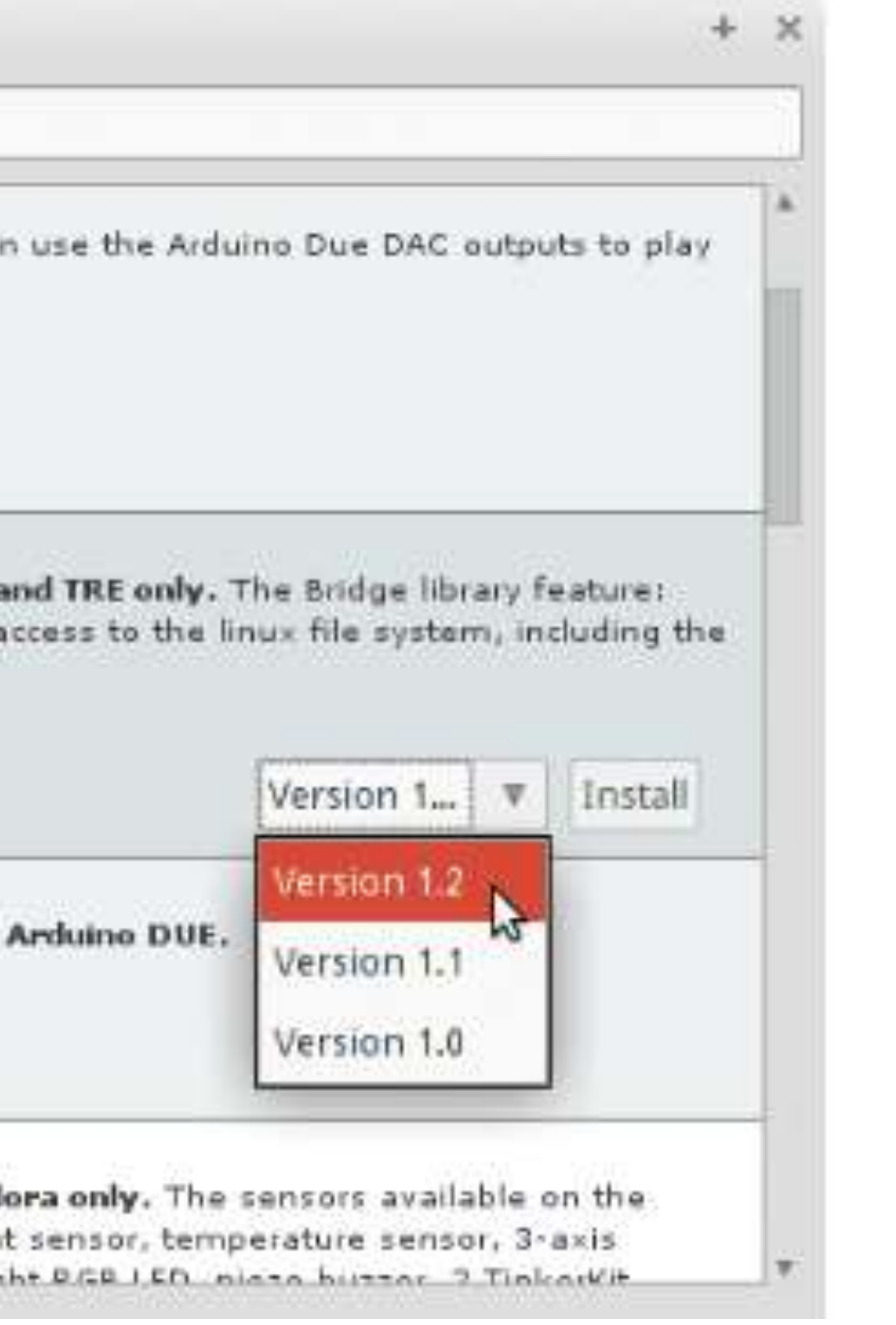

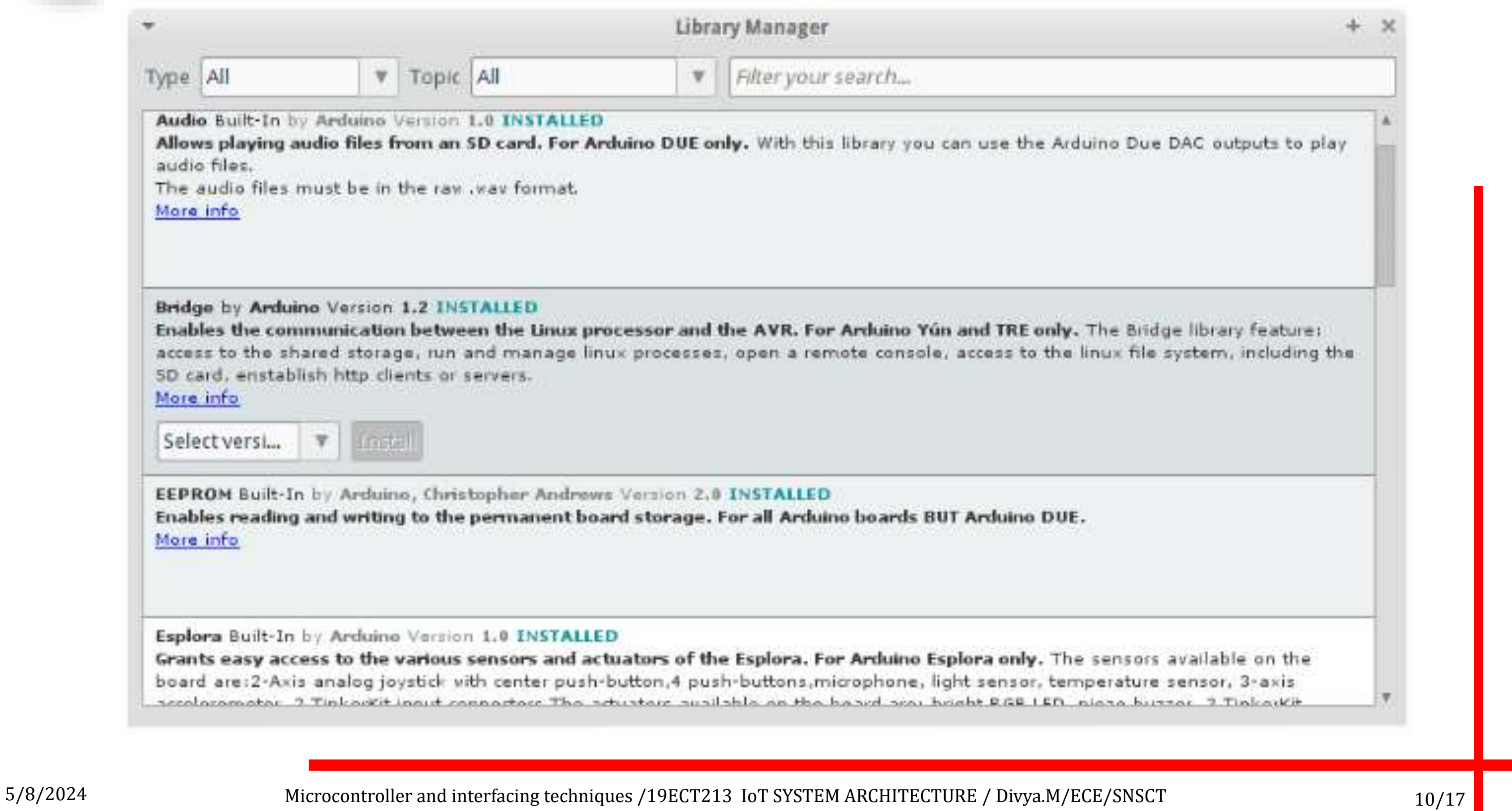

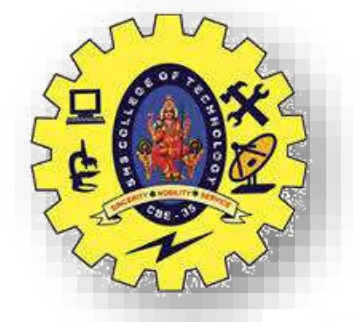

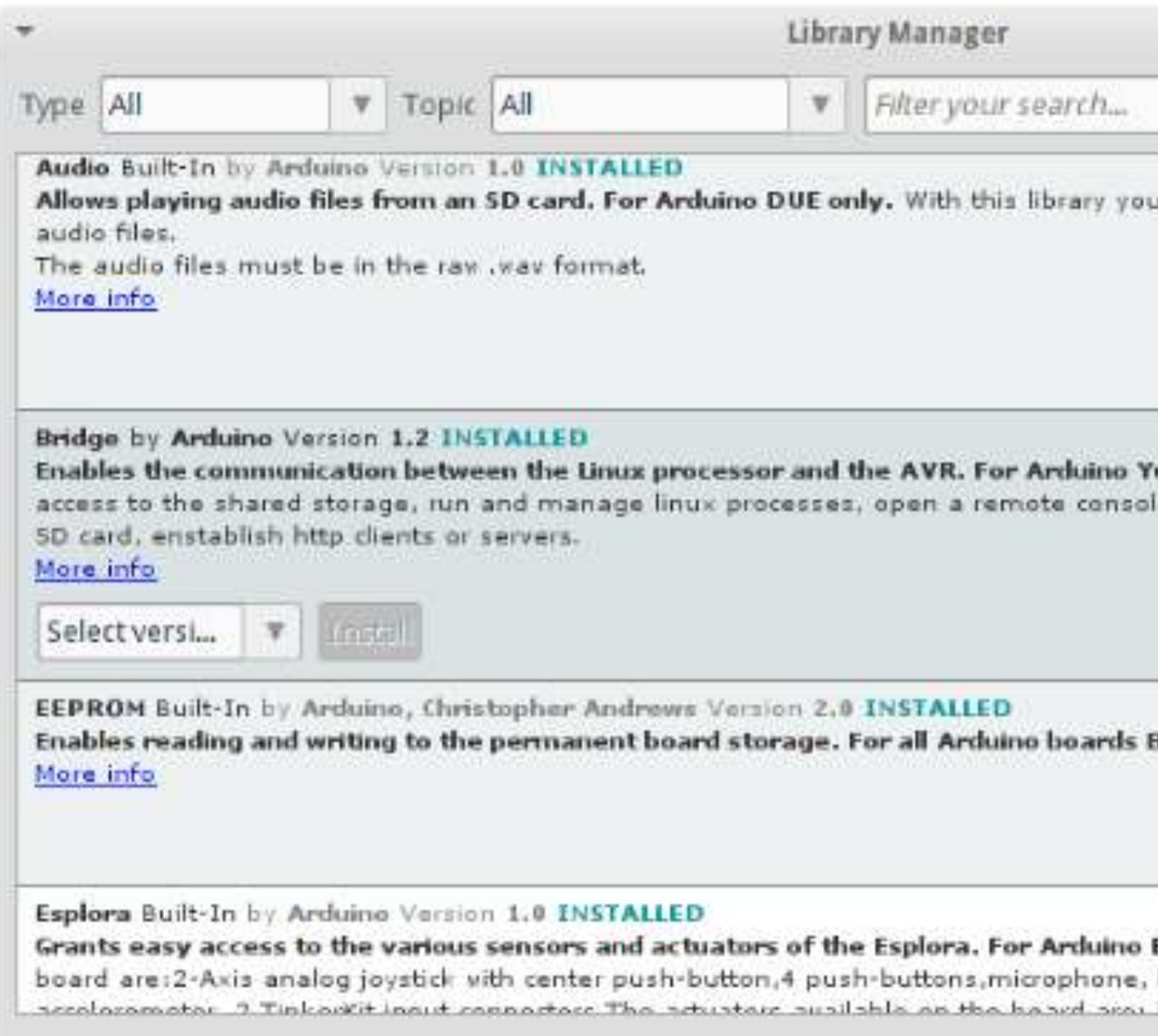

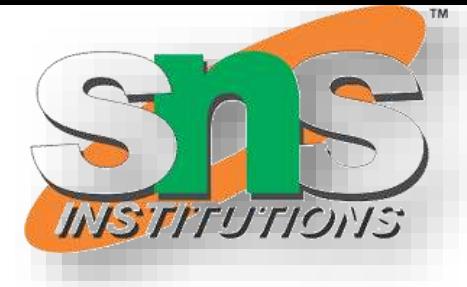

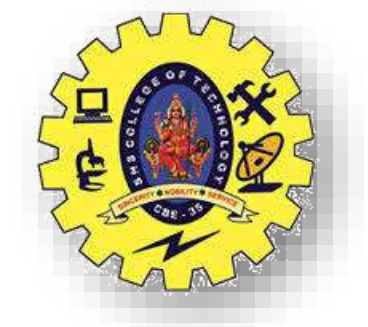

Libraries are often distributed as a ZIP file or folder. The name of the folder is the name of the library. Inside the folder will be a .cpp file, a .h file and often a keywords.txt file, examples folder, and other files required by the library. Starting with version 1.0.5, you can install 3rd party libraries in the IDE. Do not unzip the downloaded library, leave it

as is.

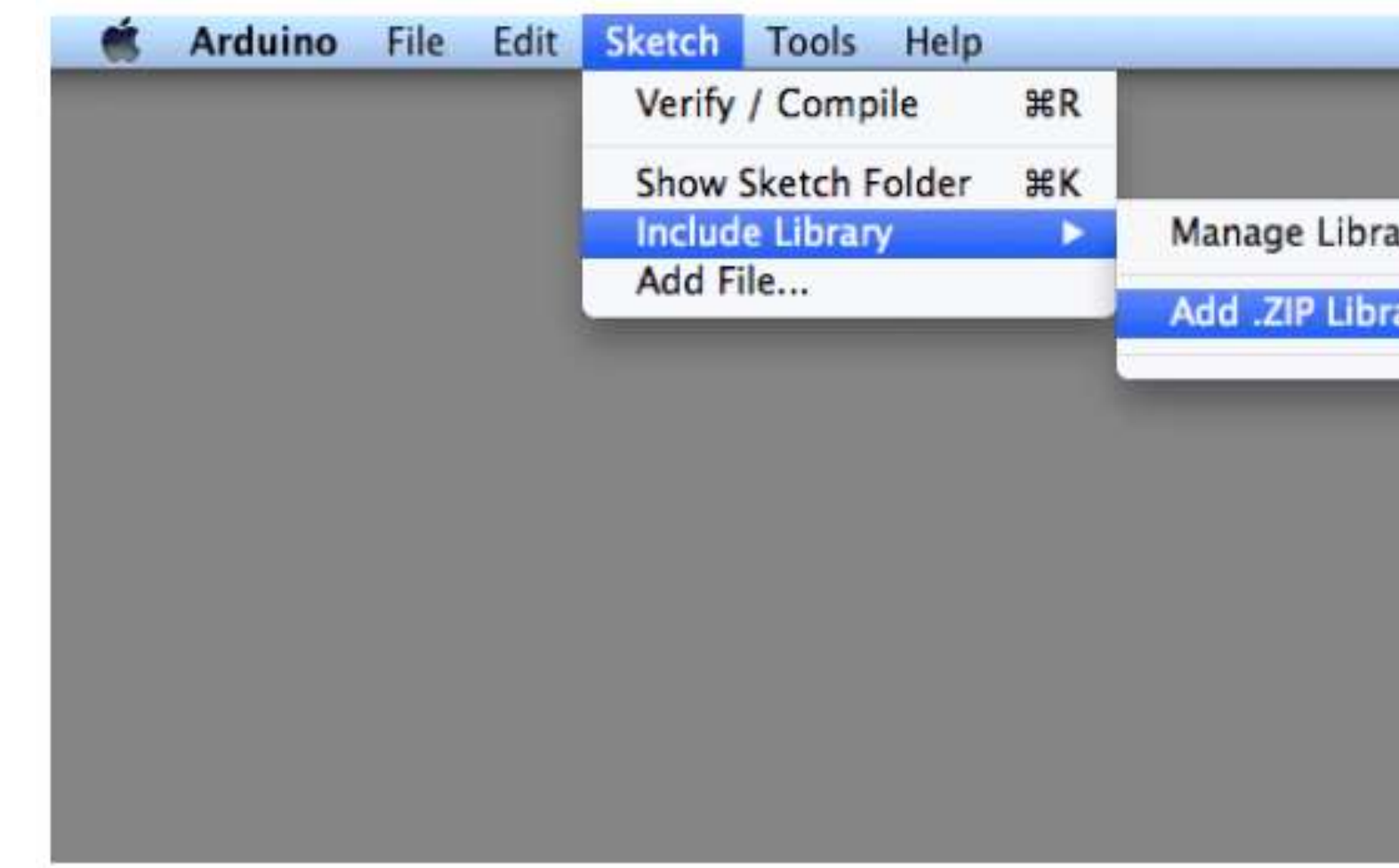

In the Arduino IDE, navigate to Sketch > Include Library > Add .ZIP Library. At the top of the drop down list, select the option to "Add .ZIP Library''.

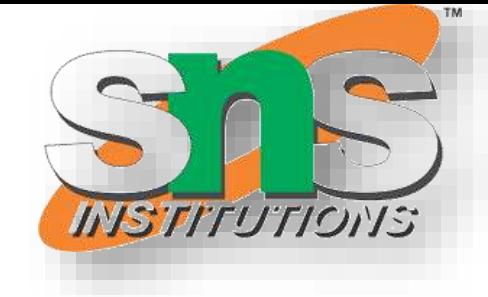

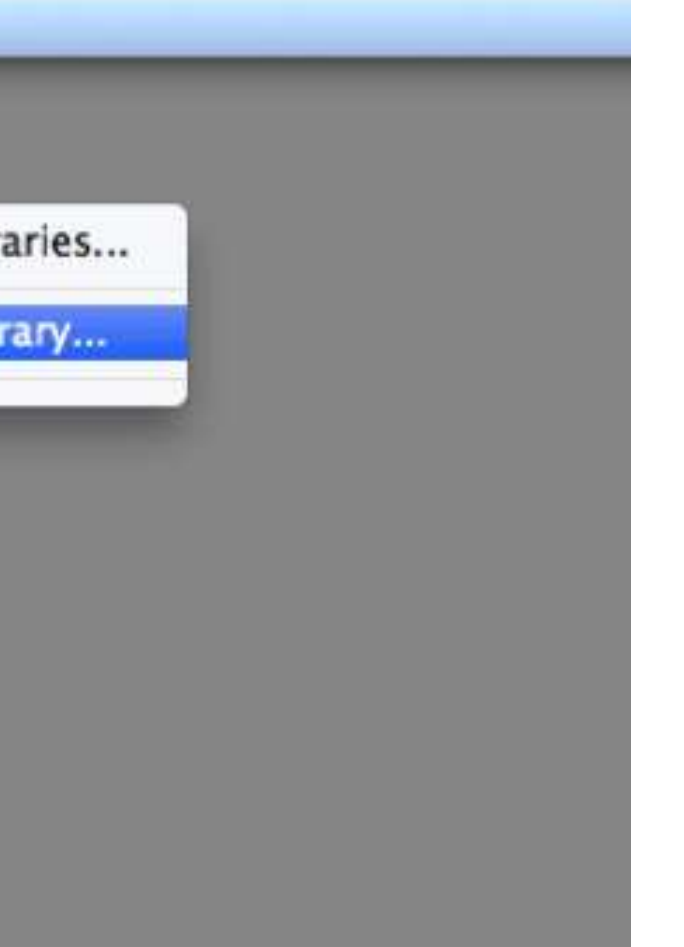

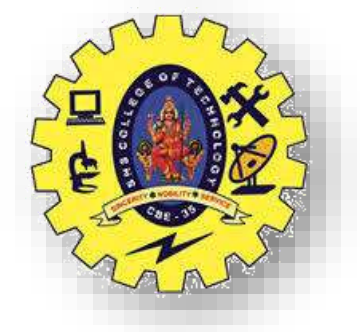

Return to the *Sketch > Include Library menu.* menu. You should now see the library at the bottom of the drop-down menu. It is ready to be used in your sketch. The zip file will have been expanded in the *libraries* folder in your Arduino sketches directory. NB: the Library will be available to use in sketches, but with older IDE versions examples for the library will not be exposed in the *File > Examples* until after the IDE has restarted.

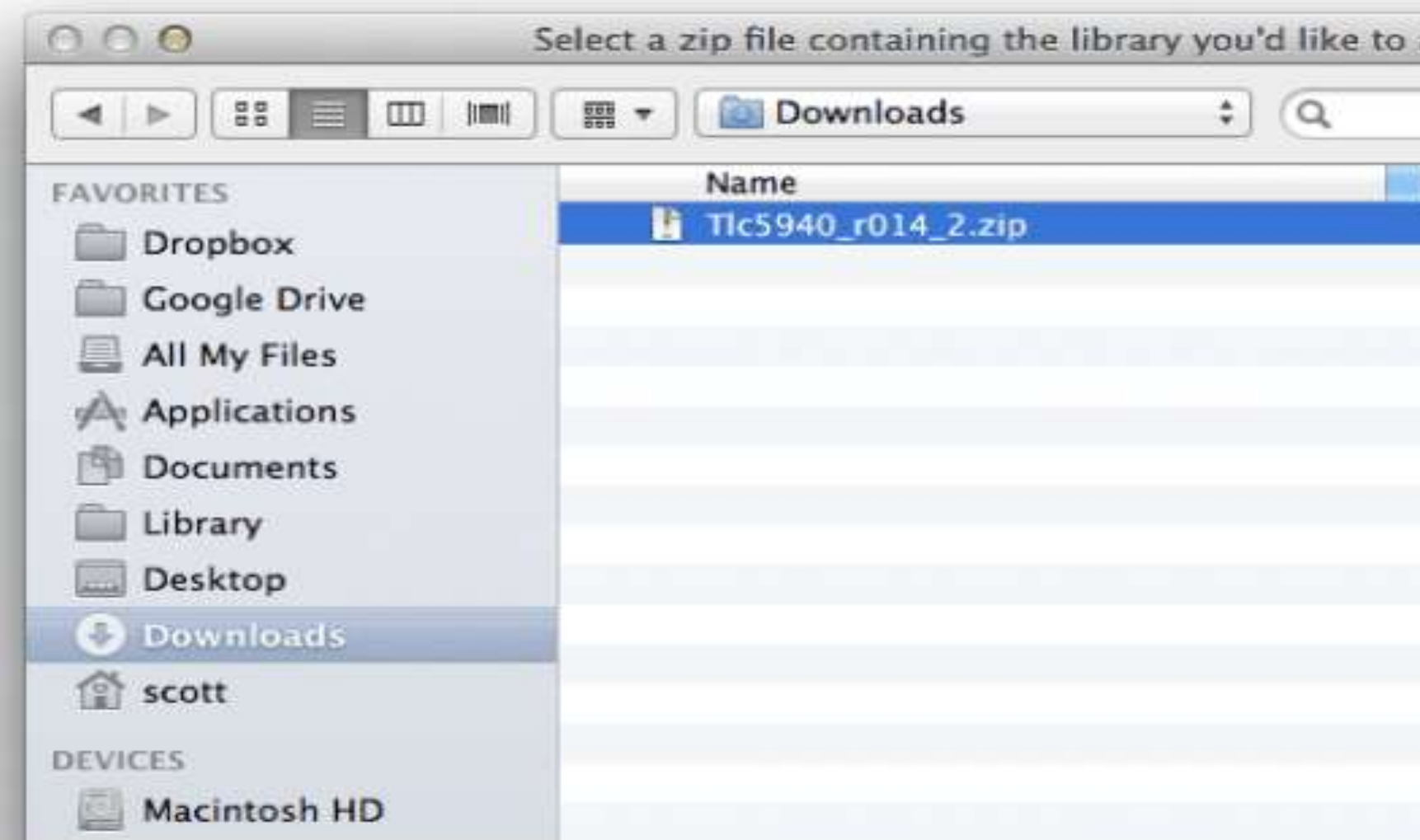

5/8/2024 Microcontroller and interfacing techniques /19ECT213 IoT SYSTEM ARCHITECTURE / Divya.M/ECE/SNSCT 12/17

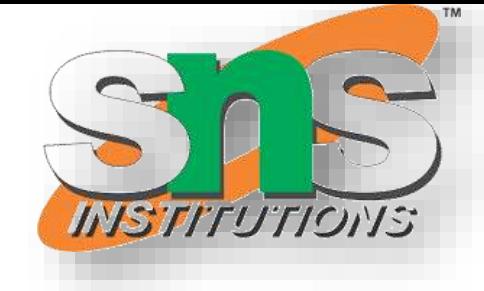

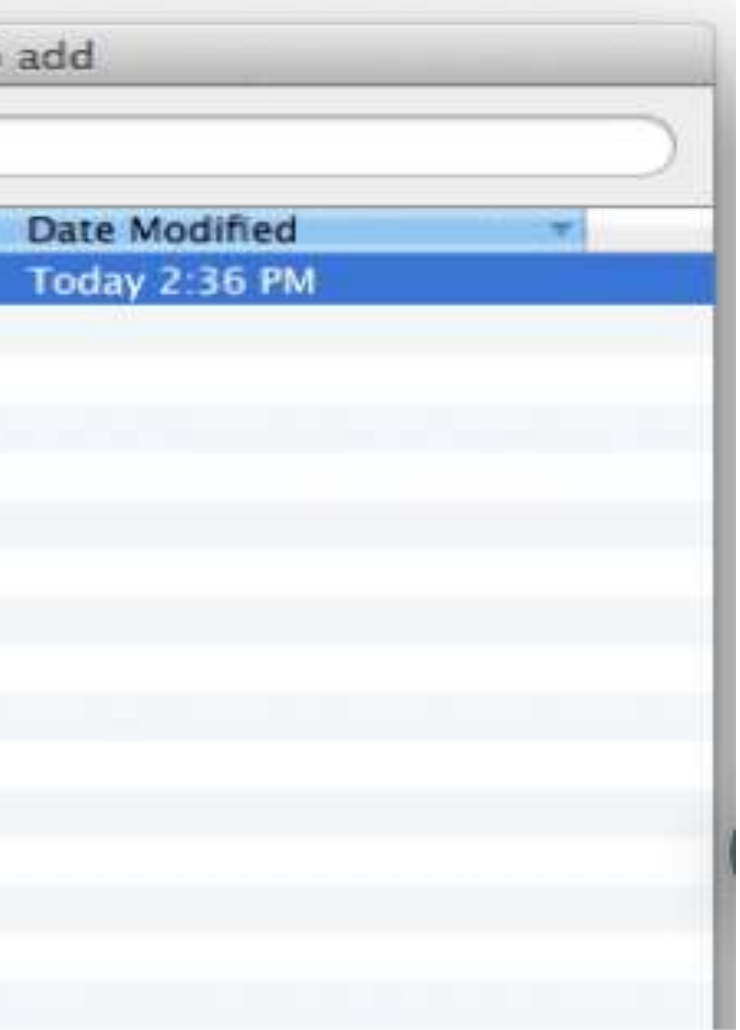

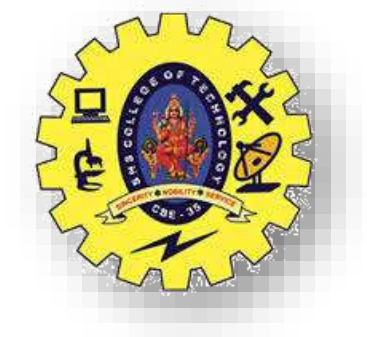

When you want to add a library manually, you need to download it as a ZIP file, expand it and put in the proper directory.

The ZIP file contains all you need, including usage examples if the author has provided them.

The library manager is designed to install this ZIP file automatically as explained in the former chapter, but there are cases where you may want to perform the installation process manually and put the library in the *libraries* folder of your sketchbook by yourself.

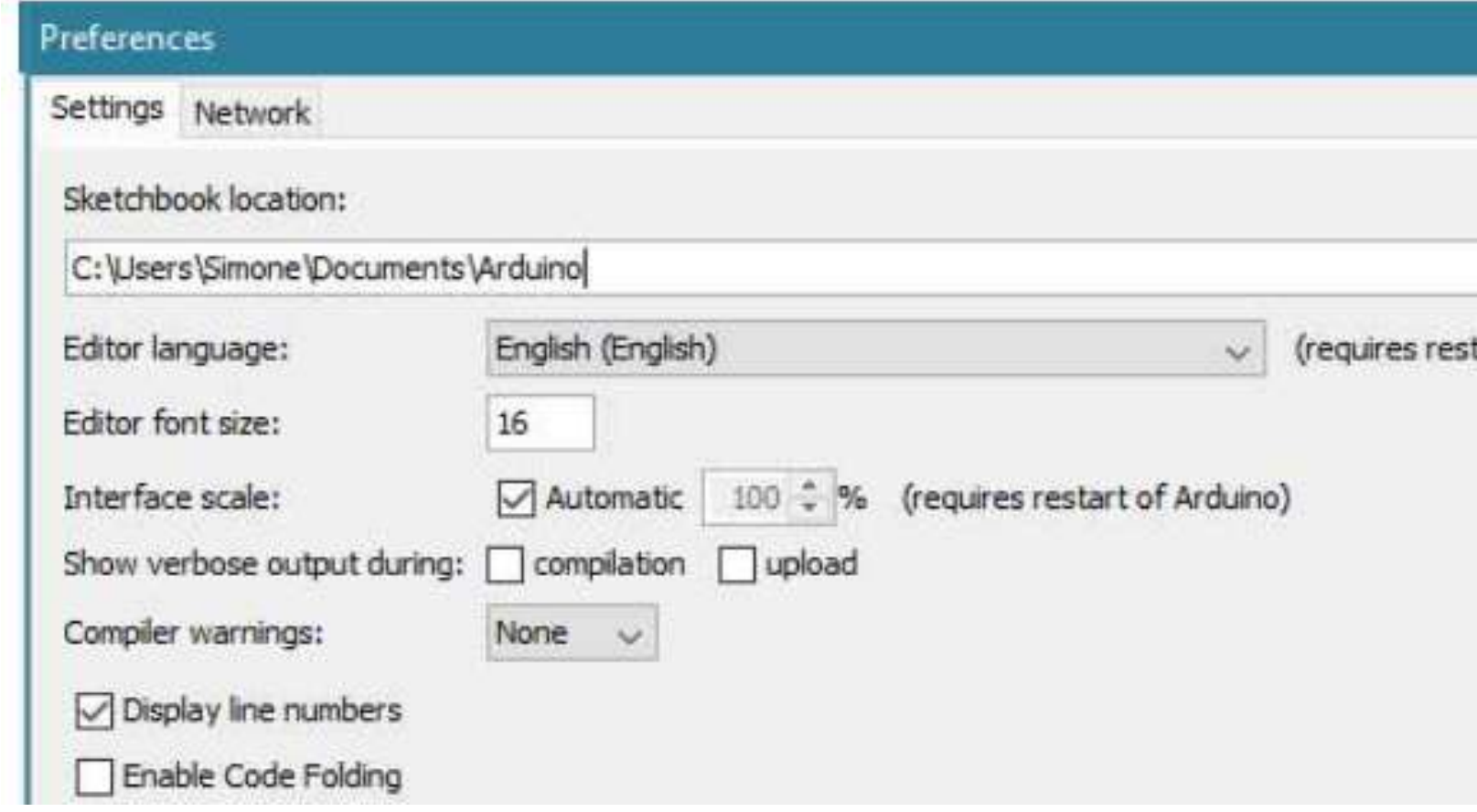

5/8/2024 Microcontroller and interfacing techniques /19ECT213 IoT SYSTEM ARCHITECTURE / Divya.M/ECE/SNSCT 13/17

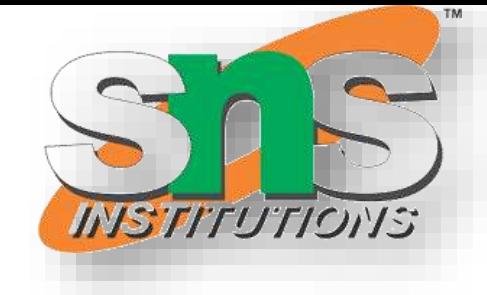

- 
- 
- 

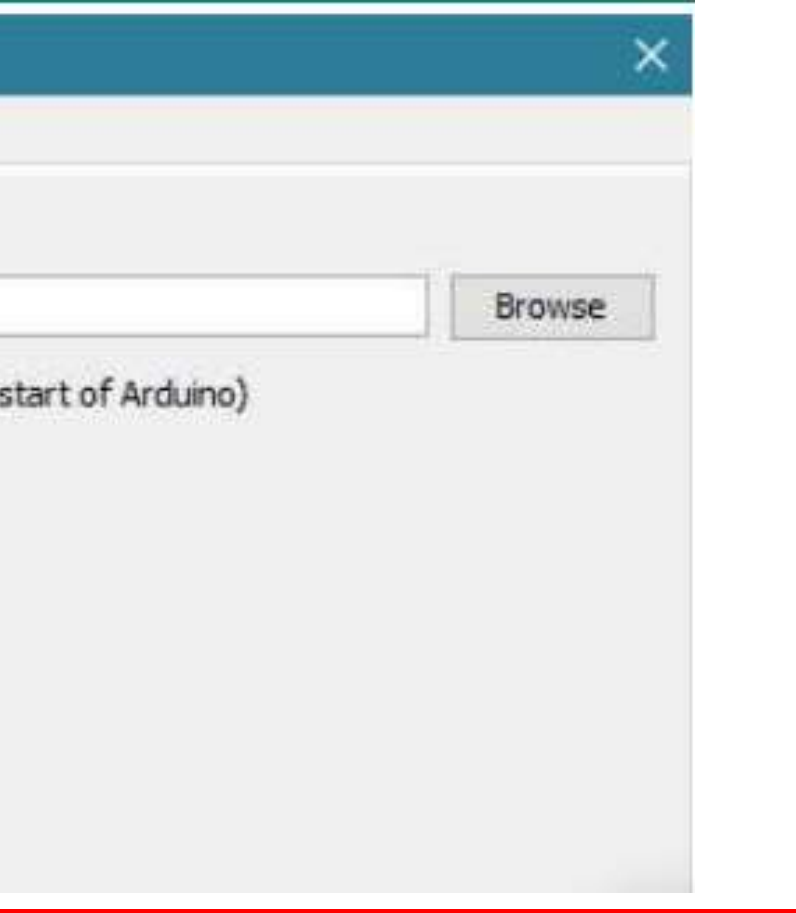

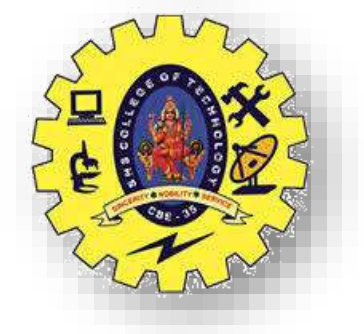

# Start the Arduino Software (IDE), go to *Sketch > Include Library*. Verify that the library you just added is available in the list.

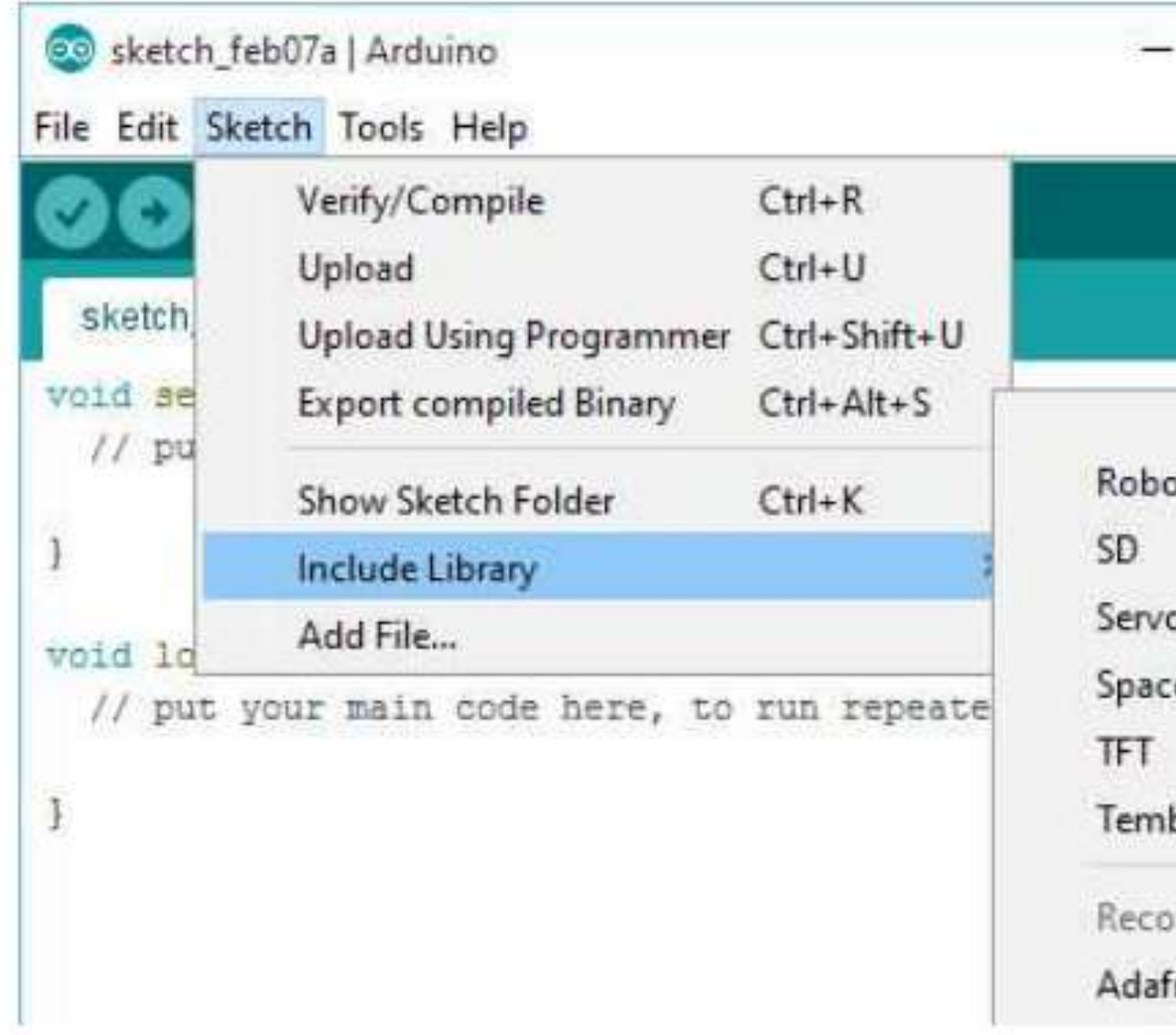

5/8/2024 Microcontroller and interfacing techniques /19ECT213 IoT SYSTEM ARCHITECTURE / Divya.M/ECE/SNSCT 14/17

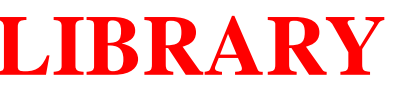

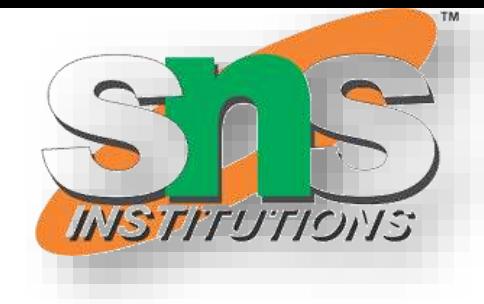

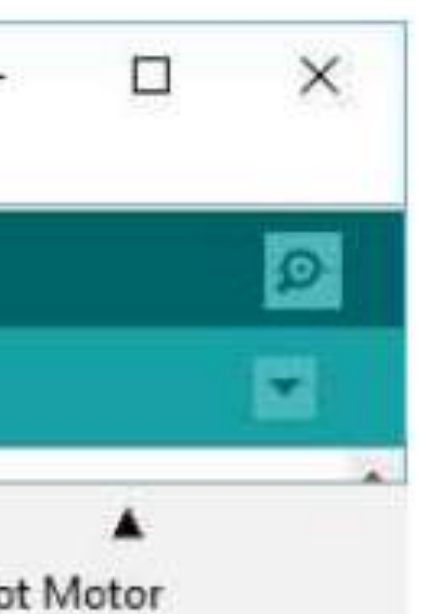

ebrewYun

000

mmended libraries

ruit GFX Library

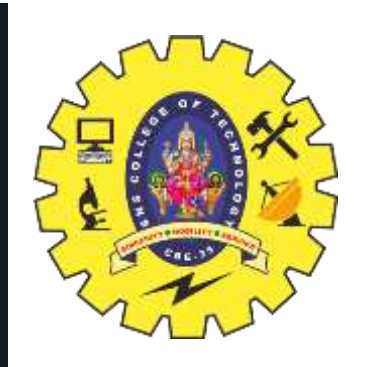

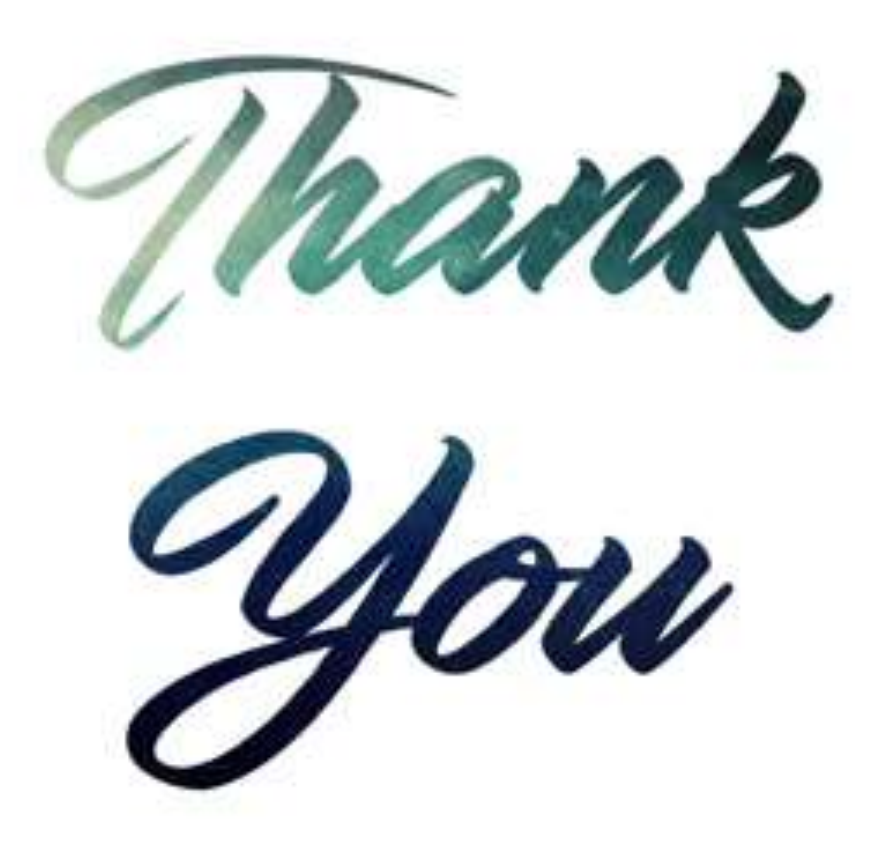

5/8/2024

Microcontroller and interfacing techniques /19ECT213 IoT SYSTEM ARCHITECTURE / Divya.M/ECE/SNSCT

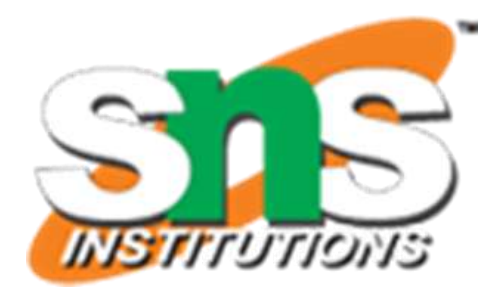